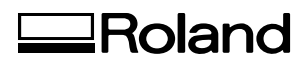

# *3D Scanning Sensor Unit*

# **ZSC-1 User's Manual**

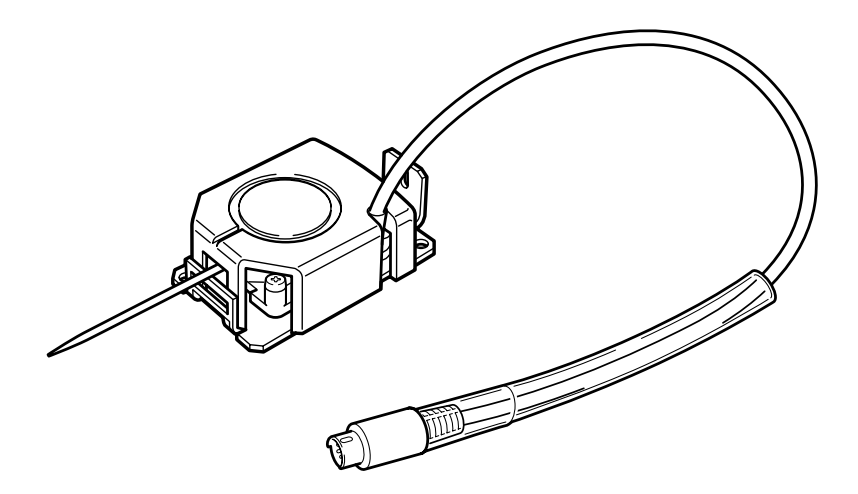

Thank you very much for purchasing this product.

- $\geq$  To ensure correct and safe usage with a full understanding of this product's performance, please be sure to read through this manual completely and store it in a safe location.
- $\triangleright$  Unauthorized copying or transferral, in whole or in part, of this manual is prohibited.
- $\geq$  The contents of this operation manual and the specifications of this product are subject to change without notice.
- $\geq$  The operation manual and the product have been prepared and tested as much as possible. If you find any misprint or error, please inform us.
- $\geq$  Roland DG Corp. assumes no responsibility for any direct or indirect loss or damage which may occur through use of this product, regardless of any failure to perform on the part of this product.
- ➢ Roland DG Corp. assumes no responsibility for any direct or indirect loss or damage which may occur with respect to any article made using this product.

# **Please read this agreement before opening the sealed disk package**

Opening the sealed disk package implies your acceptance of the terms and conditions of this agreement.

# **Roland License Agreement**

Roland DG Corporation ("Roland") grants you a non-assignable and non-exclusive right to use the COMPUTER PROGRAMS in the disk package ("Software") under this agreement with the following terms and conditions.

### **1. Coming into Force**

This agreement comes into force when you purchase and open the sealed disk package. The effective date of this agreement is the date when you open the sealed disk package.

### **2. Property**

Copyright and property of this Software, logo, name, manual and all literature for this Software belong to Roland and its licenser. The followings are prohibited:

Unauthorized copying the Software or any of its support file, program module or literature.

Reverse engineering, disassembling, decompiling or any other attempt to discover the source code of the Software.

### **3. Bounds of License**

Roland does not grant you to sub-license, rent, assign or transfer the right granted under this agreement nor the Software itself (including the accompanying items) to any third party.

You may not provide use of the Software through time-sharing service and/or network system to any third party who is not individually licensed to use this Software.

You may use the Software by one person with using a single computer in which the Software is installed.

### **4. Reproduction**

You may make one copy of the Software only for back-up purpose. The property of the copied Software belongs to Roland.

You may install the Software into the hard disk of a single computer.

### **5. Cancellation**

Roland retains the right to terminate this agreement without notice immediately when any of followings occurs: When you violate any article of this agreement.

When you make any serious breach of faith regarding this agreement.

### **6. Limitations on Liability**

Roland may change the specifications of this Software or its material without notice.

Roland shall not be liable for any damage that may caused by the use of the Software or by exercise of the right licensed by this agreement.

### **7. Governing Law**

This agreement is governed by the laws of Japan, and the parties shall submit to the exclusive jurisdiction of the Japanese Court.

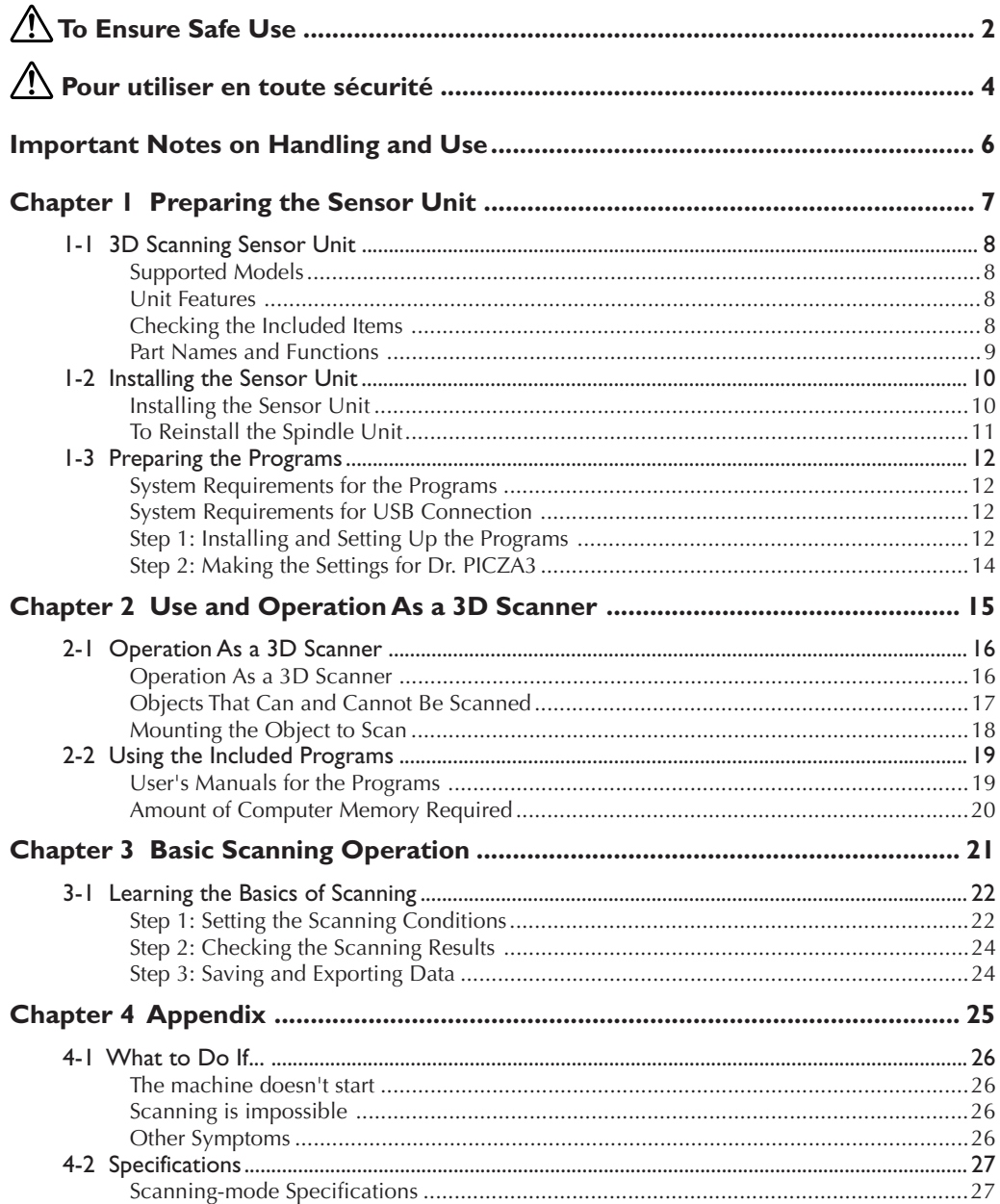

Windows® and Windows NT® are registered trademarks or trademarks of Microsoft® Corporation in the United States and/or other countries. Pentium is a registered trademark of Intel Corporation in the United States.

Other company names and product names are trademarks or registered trademarks of their respective holders.

 **To Ensure Safe Use**

**Improper handling or operation of this machine may result in injury or damage to property. Points which must be observed to prevent such injury or damage are described as follows. \*Please also read the important safety information in the user's manual for the modeling machine.**

# About **AWARNING** and **ACAUTION** Notices

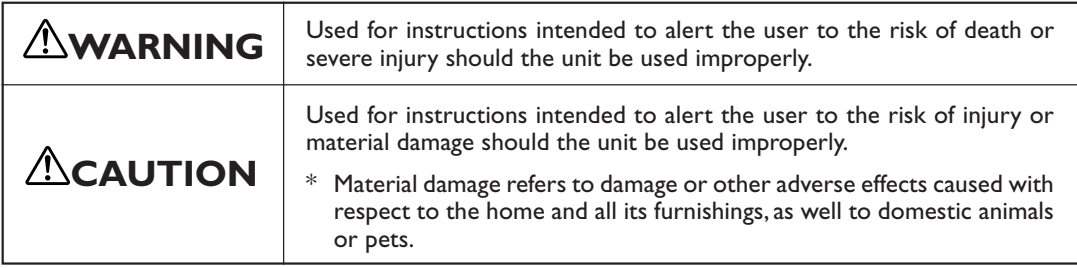

# **About the Symbols**

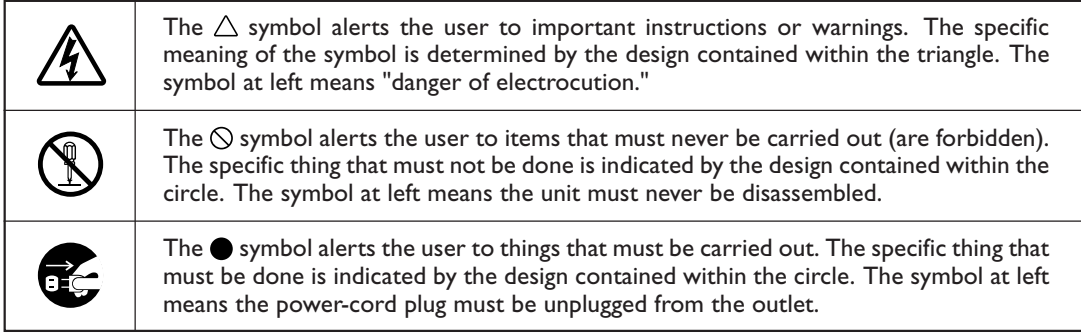

# **Incorrect operation may cause injury**

# **WARNING**

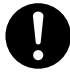

**Be sure to follow the operation procedures described in this manual.** Failure to follow the procedures may cause

sudden operation or the like of the machine, which may result in unexpected injury.

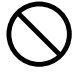

**Never allow anyone unfamiliar with the usage or handling of the machine to touch the machine.**

Touching a dangerous location may cause sudden operation or the like of the machine, which may lead to an unexpected accident.

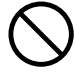

**Never allow children near the machine.**

The machine includes locations and components that pose a danger to children, and major accident, including injury, blindness, or choking, may occur.

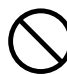

**Never touch the tip of the probe. Also, be sure to attach the probe cover when the sensor unit is not in use.**

The tip of the probe is very sharp, and can cause injury or blindness.

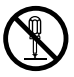

**Do not disassemble, repair, or modify.** Doing so may lead to fire or abnormal operation resulting in injury.

# **Important Notes on Scanning**

# **CAUTION**

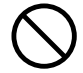

**Never attempt to scan any object of high intrinsic or personal value, or that would otherwise be difficult to replace if damaged or broken.**

Because scanning involves contact by the probe, the object scanned may be damaged. Incorrect settings may also cause the scanned object to strike areas other than the probe. Scan-object damage is not covered by warranty.

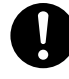

**When loading an object to scan, make sure that all sides and the top of the object are within the scannable area.** A scanned object may strike a component other than the probe and suffer damage. Scan-object damage is not covered by warranty.

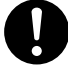

# **Be sure to remove the probe cover when performing scanning.**

Otherwise the object scanned may strike the probe cover and suffer damage. Scanobject damage is not covered by warranty.

 **Pour utiliser en toute sécurité**

**La manipulation ou l'utilisation inadéquates de cet appareil peuvent causer des blessures ou des dommages matériels. Les précautions à prendre pour prévenir les blessures ou les dommages sont décrites ci-dessous.**

**\*Lire sans faute les importants renseignements sur la sécurité dans le guide de l'utilisateur de la machine à modeler.**

# **Avis sur les avertissements**

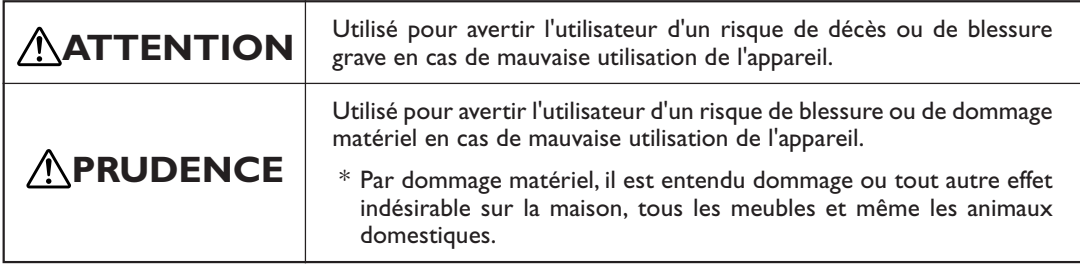

# **À propos des symboles**

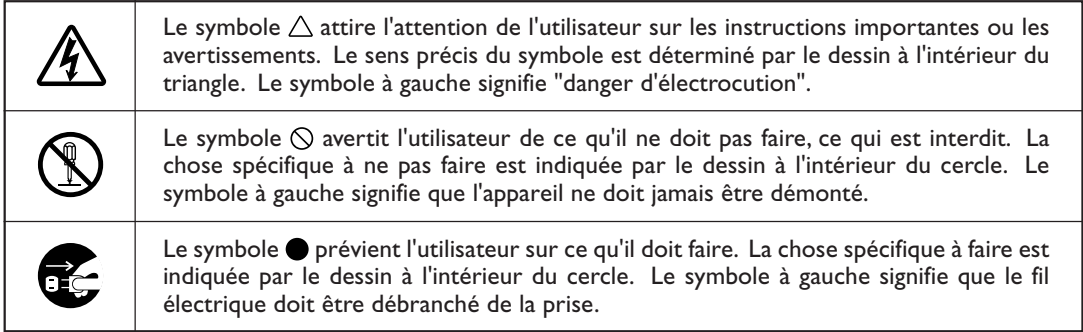

# **L'utilisation incorrecte peut causer des blessures**

# **ATTENTION**

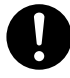

**S'assurer de suivre les procédures d'utilisation décrites dans ce manuel.** Si les procédures indiquées ne sont pas suivies, le fonctionnement de l'appareil peut être déclenché soudainement, ce qui risque de causer des blessures.

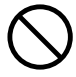

**Ne jamais permettre à quiconque de toucher l'appareil s'il ou si elle n'en connaçò pas le fonctionnement ou la manutention.**

Toucher l'appareil à certains points dangereux peut en déclencher le fonctionnement, ce qui risque de causer un accident imprévu.

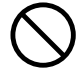

### **Ne jamais laisser d'enfants s'approcher de l'appareil.**

Des éléments et des surfaces de l'appareil présentent des risques pour les enfants. Il pourrait se produire un accident grave qui causerait des blessures, ou créerait un risque de cécité ou de suffocation.

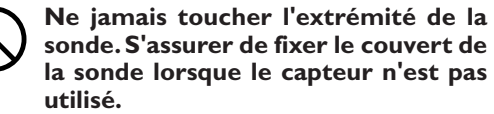

L'extrémité de la sonde est très acérée et peut causer des blessures ou la cécité.

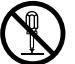

**Ne pas démonter, réparer ni modifier.**

Démonter, réparer ou modifier l'appareil risque de provoquer un incendie ou de causer un fonctionnement anormal entraînant des blessures.

# **Remarque importante sur la numérisation (scanning)**

# **PRUDENCE**

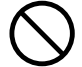

**Ne jamais tenter de numériser un objet de grande valeur monétaire ou sentimentale, ou un objet qui serait difficile à remplacer s'il était endommagé ou brisé.**

Les objets numérisés risquent d'être endommagés parce que la numérisation exige un contact entre la sonde et l'objet. En outre, si les réglages sont erronés, l'objet numérisé peut frapper des points autres que la sonde. La garantie ne couvre pas les objets numérisés.

**Pendant le chargement d'un objet à numériser, s'assurer que tous les côtés et la partie supérieure de l'objet sont à l'intérieur de la surface numérisable.** Un objet numérisé peut frapper une composante autre que la sonde et être endommagé. La garantie ne couvre pas les objets numérisés.

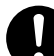

# **S'assurer de retirer le couvert de la sonde pour faire la numérisation.**

Sinon, l'objet numérisé peut frapper une composante autre que la sonde et être endommagé. La garantie ne couvre pas les objets numérisés.

**This unit is a precision device. To ensure the full performance of this unit, be sure to observe the following important points. Failure to observe these may not only result in loss of performance, but may also cause malfunction or breakdown.**

# **This Unit Is a Precision Device**

- $\triangleright$  Never drop or subject to impact.
- $\triangleright$  Never twist or wrench the probe by hand.
- $\triangleright$  When not using the sensor unit, attach the probe cover and store in a safe place.

# **Items That may Not Be Copied**

Unauthorized reproduction of a copyrighted item for any purpose other than personal use may be a violation of copyright.

Roland DG Corp. will not be responsible for any violation of third-party copyright by any article made through use of this product.

# *Chapter 1 Preparing the Sensor Unit*

# **Supported Models**

- ➢ Roland DG MDX-40
- ➢ Techsoft TS-30

# **Unit Features**

This is an optional unit that enables you to use any of the preceding compatible models of modeling machines as a 3D scanner. Replacing the spindle unit with the sensor unit adds contacting 3D-scanner functionality. Dedicated programs for 3D scanning and for editing 3D data are included.

# **Checking the Included Items**

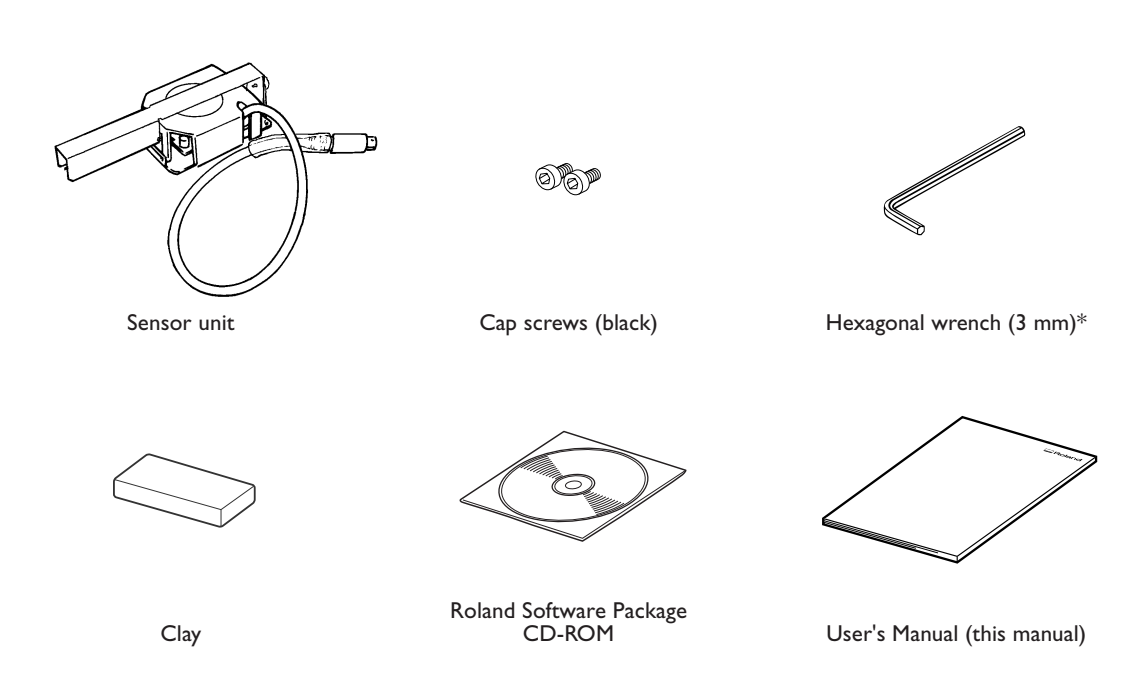

\* A 2.5-mm hexagonal wrench is included with the modeling machine.

# **Part Names and Functions**

### **Probe cover**

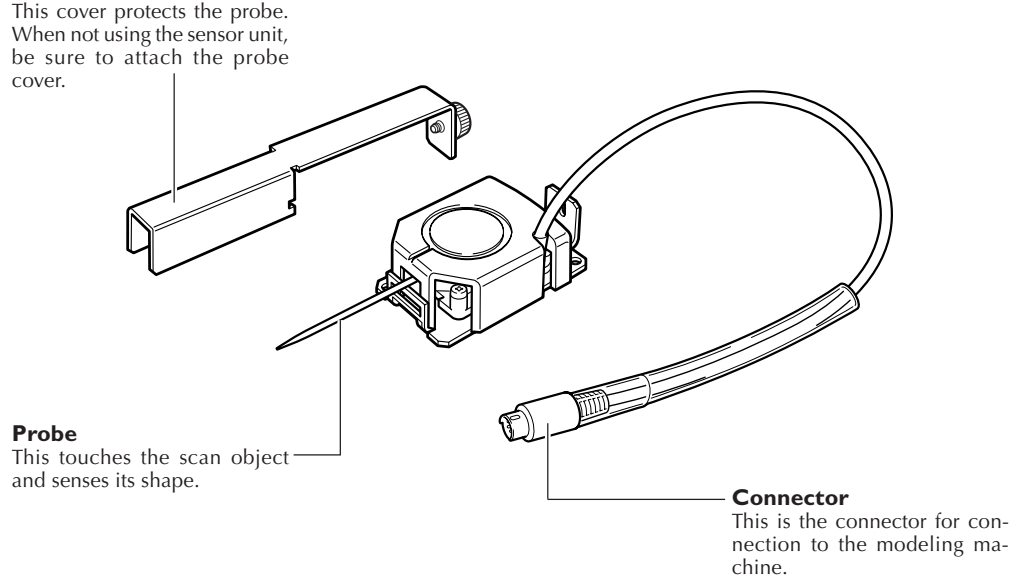

# **1-2 Installing the Sensor Unit**

# **Installing the Sensor Unit**

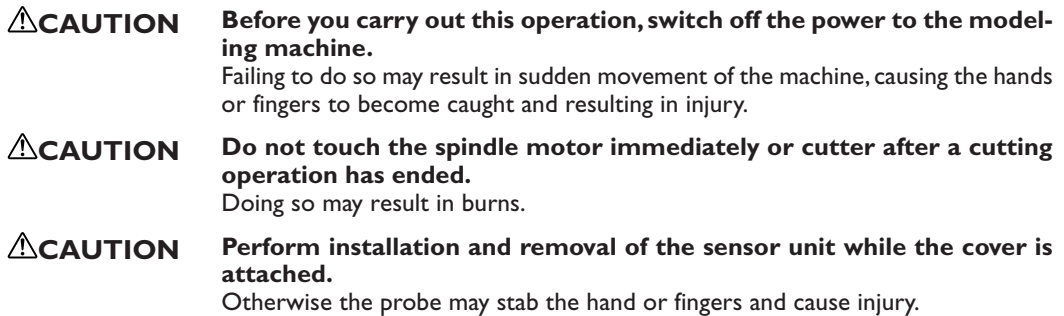

Before you install the sensor unit, complete the setup operations for the modeling machine. For information on how to perform setup, refer to the documentation included with the modeling machine.

# **Procedure**

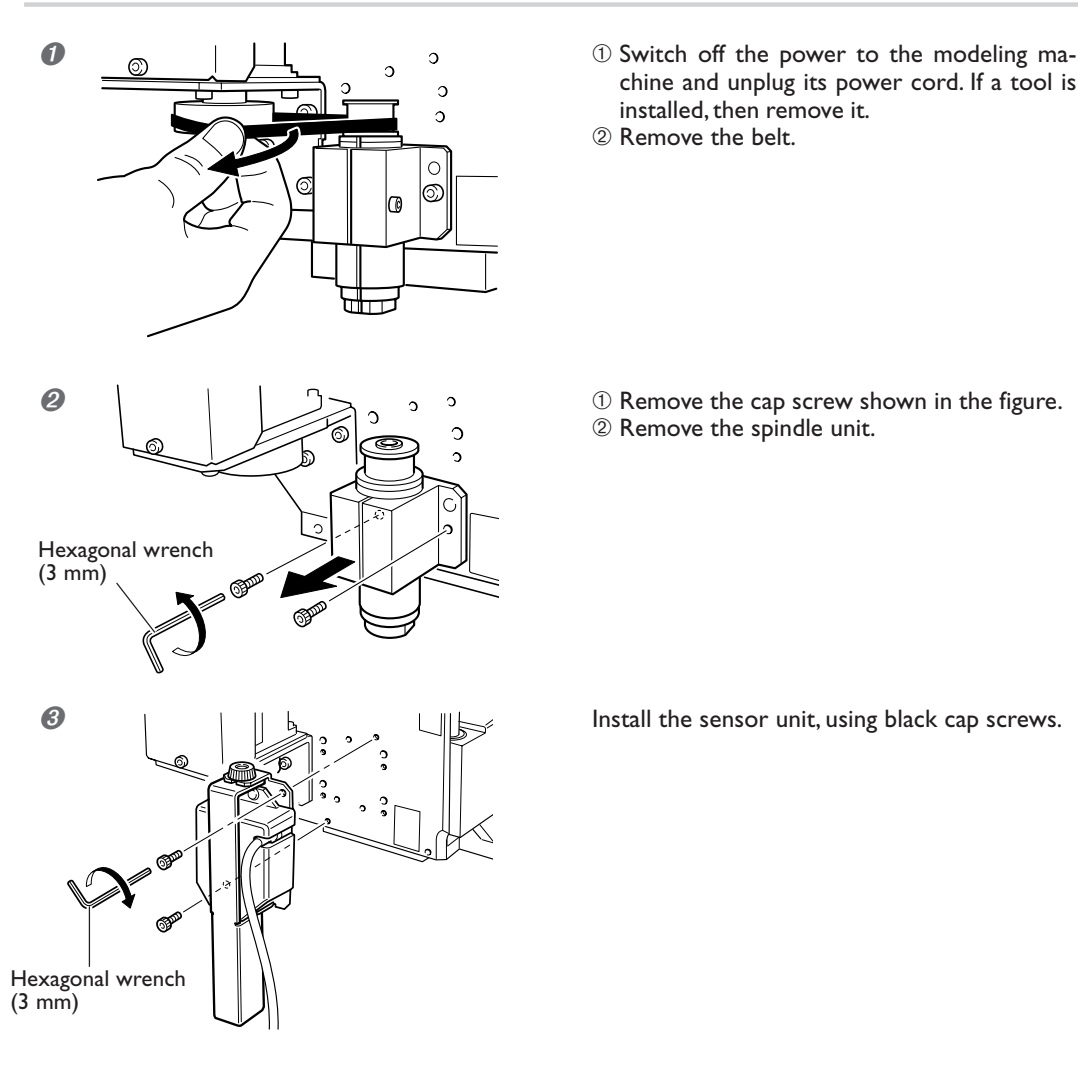

- chine and unplug its power cord. If a tool is installed, then remove it.
- ➁ Remove the belt.

- 
- ➁ Remove the spindle unit.

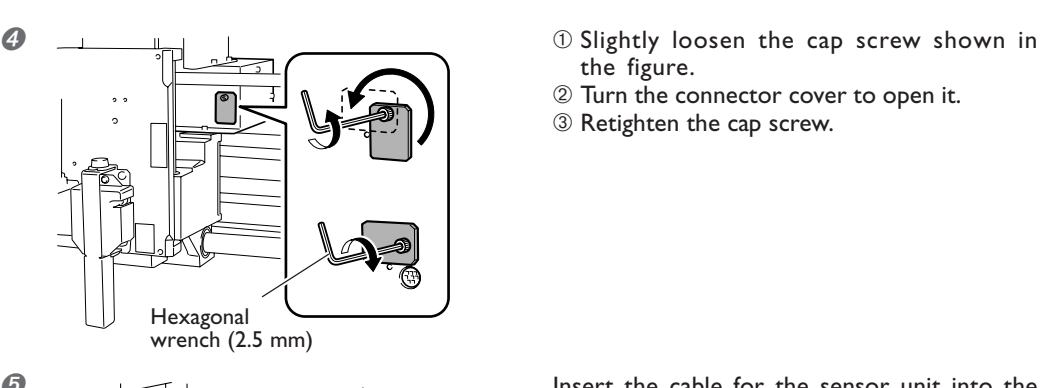

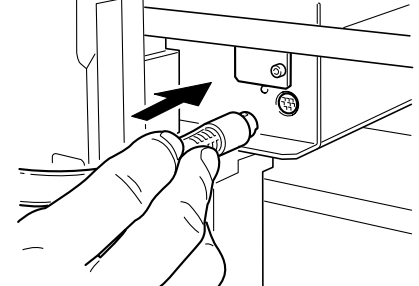

 $\bigcirc$   $\bigcirc$   $\bigcirc$   $\bigcirc$   $\bigcirc$   $\bigcirc$   $\bigcirc$  Detach the probe cover.

the figure.

- ➁ Turn the connector cover to open it.
- ➂ Retighten the cap screw.

 $\Theta$  Insert the cable for the sensor unit into the connector.

# **ACAUTION**

**Be sure to remove the probe cover when performing scanning.**

Otherwise the object scanned may strike the probe cover and suffer damage. Scan-object damage is not covered by warranty.

Carefully store the removed spindle unit, belt, cap screw, and probe cover so that they do not become misplaced.

# **To Reinstall the Spindle Unit**

- ➢Switch off the power to the modeling machine, then carry out installation by following the foregoing procedure in reverse.
- ➢The belt has an inner side and an outer side. Be sure the two sides are oriented correctly.
- $\triangleright$  After attaching the belt, turn the pulley by hand several times to acclimatize the belt.

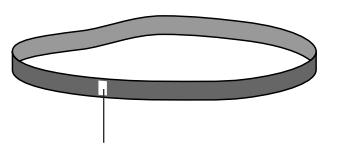

The white mark indicates the outer side.

# **System Requirements for the Programs**

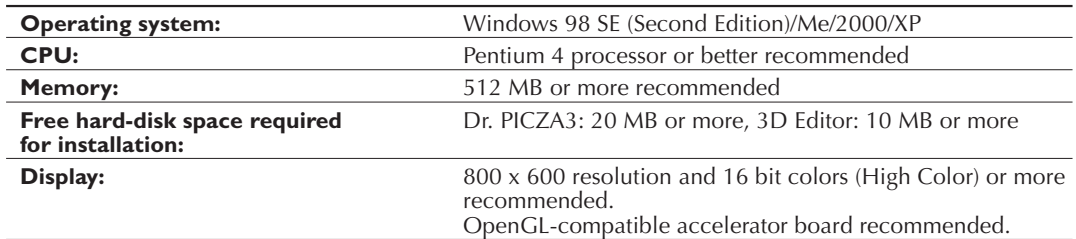

 $\geq$ The Windows-based driver for the modeling machine must already be installed and the computer and modeling machine must be connected by a USB cable.

➢Memory requirement are affected by scanning conditions and the like. Larger scanning areas and finer scanning pitches require increasingly more memory. We recommend installing enough memory to match your usage conditions.

# **System Requirements for USB Connection**

Making a USB connection with Windows requires use of a computer that meets all of the following system requirements. Please note that other configurations cannot be supported.

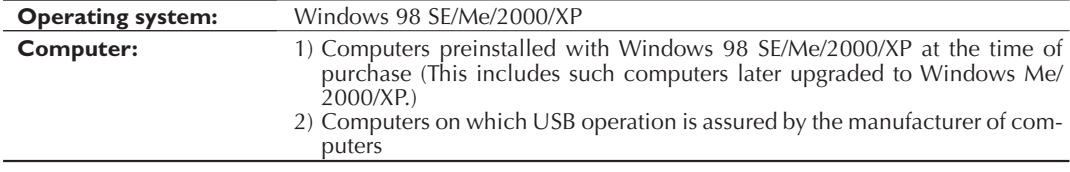

 $\geq$ The ability to make a USB connection depends on the specifications of the computer. To determine whether the computer you're using is capable of correct USB operation, check with the manufacturer of the computer.

 $\geq$ Use a shielded USB cable having a length of 3 meters or less. Do not use a USB hub or the like.

# **Step 1: Installing and Setting Up the Programs**

# **Programs to Install and Set Up**

➢Dr. PICZA3: This program enables you to perform 3D scanning. ➢3D Editor: This program enables you to edit scanned 3D data.

### **Procedure**

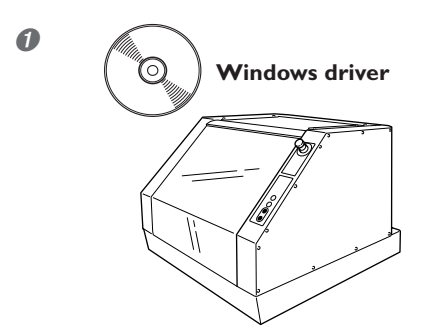

**O** and install the Windows-based driver for the modeling machine and make the connection using a USB cable.

> For more information, refer to the documentation included with the modeling machine. If the connection is already made, go on to procedure 2 below.

- $\Omega$  **If you're using Windows 2000/XP, log on to Package CO** If you're using Windows 2000/XP, log on to **Roland Software Package 3 O** Roland Software Package **Contact Contact Contact Contact Contact Contact Contact Contact Contact Contact Contact Contact Contact Contact Contact Contact Contact Contact Contact Contact Contact Contact Contact Conta**  $Roland$ **Roland Software Packa** 1)  $\sqrt{\frac{1}{2}}$  $\overline{ZSC-1}$ **Z** DEPICZA3  $\bullet$ Step 1<br>Click the drop-down arrow for [Click<br>here.] and choose the model name.  $\blacksquare$  3D Editor  $\bullet$ Step 2<br>Click [Install]. To view the description of a program,<br>click the [i] button.<br>When a checkbox is not selected, setup<br>is not performed for the corresponding program Go to Roland DG Corporation Homepage
- $\Omega$   $\blacksquare$   $\blacksquare$ Welcome to the Dr.PICZA3 Setup program. This<br>program will install Dr.PICZA3 on your computer. 4 It is strongly recommended that you exit all Windows programs<br>before running this Setup program. Click Cancel to quit Setup and then close any programs you<br>have running. Click Next to continue with the Setup program WARNING: This program is protected by copyright law and Unauthorized reproduction or distribution of this program, or any<br>portion of it, may result in severe civil and criminal penalties, and<br>will be prosecuted to the maximum extent possible under law. Next: Cancel **<u><b>b** Install **EX** ISSN Menumental Metal When this window appears, click [Close].</u>

Complete Close

- an "Administrators" account. ➁ Insert the Roland Software Package CD-ROM
- into the computer's CD-ROM drive. After a short wait, the setup menu appears.

- 
- ➁ Click [Install].

tions to complete setup and installation.

This completes setup and installation of all the programs. Go on to Step 2.

### **Important Note about the Version of the CD-ROM**

For the Roland Software Package CD-ROM (RSP-009), use either the version included with this unit, or a newer version. Versions of the CD-ROM earlier than 2.6D are not compatible with this unit.

# **Step 2: Making the Settings for Dr. PICZA3**

# **Procedure**

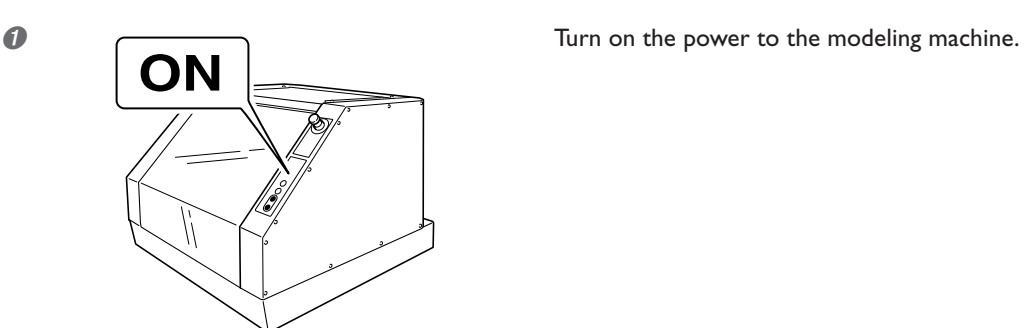

业 & <mark>SCAN )</mark>

**HIPOR®®OOR** 

- **②** Suntilled Dr. PICA3<br>
ELECT VON SOCK HOLD CONTRACT HOLD CONTRACT HOLD CONTRACT HOLD CONTRACT HOLD CONTRACT HOLD CONTRACT HOLD CONTRACT HOLD CONTRACT HOLD CONTRACT HOLD CONTRACT HOLD CONTRACT HOLD CONTRACT HOLD CONTRACT [Roland Dr. PICZA3] - [Dr. PICZA3].
	- ➁ Go to the [File] menu and click [Preferences].

 $\overline{\blacktriangledown}$  Show data during scanning  $\overline{\alpha}$  $\Box$  Simple display Cancel M Always fit to screen Use triangular planes Replace rescanned portion (PIX only)  $\Box$  Disable data not on pitch Beep when scanning ends Beep H:\Program Files\Dr.PICZA3 | | Browse Undo Count î  $Port:$ Roland MDX-40  $\overline{\phantom{a}}$  $Unit$ </u>  $\sqrt{\frac{1}{2}}$  $\overline{\mathbf{r}}$ 

Tep<br>Ctrl+N<br>Ctrl+C<br>Ctrl+S

 $rac{1}{1}$ ႒

Open

Save<br>Save As. Export **MODELA Blue**  $\overline{\phantom{a}}$ 

- **O** Preferences 2 **X Exerce EXECU EXECU Preferences EXECU EXECU EXECU EXECU EXECU EXECU EXECU EXECU EXECU EXECU EXECU EXECU EXECU EXECU EXECU EXECU EXECU EXECU EXECU EXECU** eling machine you're using.
	- ➁ Click [OK].
	- ➂ Go to the [File] menu and click [Exit] to quit Dr. PICZA3.

This completes the preparations for the program.

### **Checking the Connection**

In Dr. PICZA3, go to the [Help] menu and display [About]. If the firmware version and model name are displayed, the connection is correct.

# *Chapter 2 Use and Operation As a 3D Scanner*

# **Operation As a 3D Scanner**

**Startup**

![](_page_17_Figure_3.jpeg)

The POWER light comes on.

The machine starts up, and initialization is performed. After initialization ends, the SCANNING light and the VIEW light comes on and the machine is paused.

The view state is canceled, and the machine finishes preparations for performing scanning.

# **To Start Scanning**

- ➢Close the front cover and make the VIEW light go dark.
- ➢During scanning, never open the front cover.
- ➢You can pause scanning by pressing the VIEW button. Pressing the VIEW button a second time resumes operation.
- ➢You can open the front cover while operation is paused.

# **Operation During the Scanning Mode**

- ➢The SCANNING light comes on when the machine is in the scanning mode.
- $\geq$ The machine automatically changes to the scanning mode when the sensor unit is installed and to the modeling mode when the spindle unit is installed.
- $\geq$ The operation of other buttons and controls is identical both in the scanning mode and in the modeling mode. Refer to the documentation included with the modeling machine.
- ➢When in the scanning mode, the "operation-panel screen" cannot be used.

# **Objects That Can and Cannot Be Scanned**

### **Objects Unsuitable for Scanning**

Objects that change shape when touched by the probe cannot be scanned.

- ➢For example, objects such as items made of soft rubber or fuzzy stuffed animals cannot be scanned.
- $\geq$ Depending on the configuration of the object, error equal to about the radius of the probe (0.5 mm) may occur.
- **CAUTION Never attempt to scan any object of high intrinsic or personal value, or that would otherwise be difficult to replace if damaged or broken.** Because scanning involves contact by the probe, the object scanned may be damaged. Incorrect settings may also cause the scanned object to strike areas other than the probe. Scan-object damage is not covered by warranty.

## **Scannable Area**

The figure shows the scannable area.

![](_page_18_Figure_9.jpeg)

The size that can actually be scanned depends on the amount of memory in the computer. For more information, refer to page 20, "Amount of Computer Memory Required."

# **Mounting the Object to Scan**

### **Mounting the Object to Scan**

- $\blacktriangleright$  Secure in place with the surface to scan facing up.
- $\geq$  Secure firmly to keep from moving during scanning.

### **CAUTION When loading an object to scan, make sure that all sides and the top of the object are within the scannable area.**

A scanned object may strike a component other than the probe and suffer damage. Scan-object damage is not covered by warranty.

### **Various Methods for Securing in Place**

 $\geq$ Double-sided adhesive tape can be useful for flatbottomed object.

![](_page_19_Picture_9.jpeg)

 $\triangleright$ When the bottom is uneven, it may be possible to secure the object by pressing it into a piece of clay.

## **To Scan a Small or Thin Object**

If the portion you want to scan isn't positioned inside the scanning area, place a block or the like underneath it to elevate it.

However, be sure to keep its height at 92.4 mm (3-5/8 in.) or less from the table surface.

![](_page_19_Figure_14.jpeg)

# **User's Manuals for the Programs**

## **Description of Basic Operation**

☞ See page 21, "Chapter 3 Basic Scanning Operation"

## **Detailed Description**

You can find detailed explanations of the programs in the online help (electronic-format manuals).

![](_page_20_Picture_6.jpeg)

### **Dr.PICZA3**

From the [Start] menu, click [All Programs] - [Roland Dr. PICZA3] - [Dr. PICZA3 Help].

### **3D Editor**

From the [Start] menu, click [All Programs] - [Roland 3D Editor] - [3D Editor Help].

# **The Machine's Scanning Mode**

This machine has only a single scanning mode. It does not support such scanning methods as rotary, plane, line, or point scanning.

Data exported using the "Polylines" command is not supported.

# **Amount of Computer Memory Required**

### **Important Note about Required Memory**

The amount of memory required increases proportionally as the dimensions of the scanning area grow larger or as the scanning pitch is made finer. Insufficient memory can slow down the operation of the computer, and even make it appear to freeze.

# **Estimating the Memory Requirements**

Use the following information as a guide to estimate the amount of memory that Dr. PICZA3 requires. (These figures do not include memory required by the operating system itself.)

![](_page_21_Picture_51.jpeg)

# *Chapter 3 Basic Scanning Operation*

# **3-1 Learning the Basics of Scanning**

# **Step 1: Setting the Scanning Conditions**

Let's start actually scanning something.

You mount the object to be scanned, start the 3D scanner, then use the 3D-scanning program to begin scanning.

# **Procedure**

➊ Start Dr. PICZA3 and display the [Settings for Scanning] dialog box.

![](_page_23_Picture_6.jpeg)

- ➀ From the [Start] menu, click [All Programs] - [Roland Dr. PICZA3] - [Dr. PICZA3].
- ➁ Click [Scan].

➋ Make the settings for the area to scan (width and depth).

![](_page_23_Figure_10.jpeg)

It's a good idea to reduce the area to the smallest size necessary. Making the area larger than necessary increases the scanning time and uses up excess memory.

![](_page_24_Picture_1.jpeg)

- ➌ Make the settings for the area to scan (height direction).
	- ➀ Enter the lower limit of the scanning area (the distance of the location from the table surface).
	- ➁ Click this check box to select it.
	- ➂ Find the highest location on the scan object. Then drag this marker to that location.
	- ➃ Click this button.

- $\geq$ The probe moves and touches the highest location of the scan object. (The area above this is not scanned.)  $\geq$  If the location touched is not the highest, then redo  $\circledcirc$  and  $\circledcirc$ . If it is difficult to guide the probe to the location you want, it may be useful to place a thick piece of paper or the like on top of the scan object, then make the probe touch the surface of the paper.
- ➢Omitting this setting causes the entire scannable area to be scanned from top to bottom.

It's a good idea to reduce the area to the smallest size necessary. Making the area larger than necessary increases the scanning time and uses up excess memory.

![](_page_24_Figure_10.jpeg)

- ➍ Set the scanning pitch, then start scanning.
- ➀ Enter the scanning pitch.
- ➁ Click [Scan].

Be careful not to make the scanning pitch too small. Smaller settings for the scanning pitch permit scanning with correspondingly greater detail, but also use up correspondingly larger amounts of memory.

# **Step 2: Checking the Scanning Results**

You can preview the results while dragging the object to change its orientation and positioning.

![](_page_25_Picture_3.jpeg)

# **Step 3: Saving and Exporting Data**

If the results are acceptable, then save the data. You can also save (export) data converted to a format that other programs can import.

### **Save**

### Go to the [File] menu and click [Save As].

- ➢Data saved using this method can be opened in Dr. PICZA3 and 3D Editor.
- ➢Once you have saved this data, you can export it in a variety of different formats.

### **Export**

### Go to the [File] menu and click [Export].

➢3D Editor also has an export feature. It lets you export data in a wider variety of formats than Dr. PICZA3.

# *Chapter 4 Appendix*

### **The machine doesn't start**

### **The VIEW light is flashing.**

The sub power button was pressed while the front cover was open, or the front cover was opened just after the sub power button was pressed. Close the front cover and switch the power off. Keep the front cover closed until startup finishes.

### **The SCANNING light flashes every 0.5 second.**

The front cover was opened before startup finished. Close the front cover and switch the power off. Keep the front cover closed until startup finishes.

### **The SCANNING light flashes every 0.1 second.**

Something touched the sensor during initial operation immediately after switching on the power, or a hardware error occurred.

If there is an obstruction, then switch off the power, remove the obstruction, and switch the power back on. If there was a hardware error, then switch the power off and back on and repeat the same operation. If the same error display occurs, consult your authorized Roland dealer or service center.

### **Scanning is impossible**

# **The MODELING light is on.**

The sensor unit is not connected. Switch off the power and check again to make sure the sensor unit is installed.

### **The computer displays the message "Cannot communicate with present scanner."**

The setting for the communication port in [Preferences] for Dr. PICZA3 is incorrect. Refer to page 14, "Step 2: Making the Settings for Dr. PICZA3," and check the setting.

Alternatively, no Windows-based driver for the modeling machine is installed. Refer to the documentation for the modeling machine and install the driver. Installing and setting up only Dr. PICZA3 does not enable operation.

Alternatively, try switching off the power and restarting the computer. Also, try changing the USB cable. Use a USB cable less than 3 meters long, and don't use a USB hub.

### **The VIEW light is on.**

Operation is paused. Press the VIEW button to release the paused state.

### **The VIEW light is flashing.**

The front cover is open. Close the front cover and redo the operation.

### **The SCANNING and VIEW lights are flashing.**

The front cover was opened while scanning was in progress. Operation cannot be continued. Switch the power off, and redo the operation. To open the front cover while scanning is in progress, first press the VIEW button to pause operation.

### **Other Symptoms**

### **Scanning ended, but the computer then stopped.**

Go to Dr. PICZA3's [Settings for Scanning] dialog box and increase the scanning pitch. Alternatively, consider installing more memory. When scanning exceeds the amount of free memory on the computer, the operation of the computer may become very slow.

# **Scanning-mode Specifications**

These are the main specifications of the MDX-40 or TS-30 when the ZSC-1 is installed.

![](_page_28_Picture_64.jpeg)